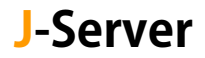

# メール設定変更マニュアル

サーバー切り替え後に実施

サーバー切り替え後、日設定でメール送受信を行った後、メールサーバー名を 新サーバー名に変更します。 変更前: server55.joeswebhosting.net (例) ↓ 変更後:sv99.j-server.jp(例) ※新サーバー名は、お送りしております【アカウント設定完了のお知らせ】に 記載されています。お手元にご用意ください。

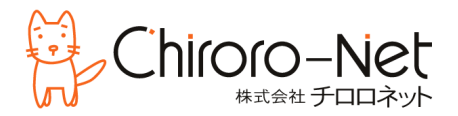

# Outlook の設定変更

① Outlook を起動し、上部メニューバーの[ファイル]を選択します。

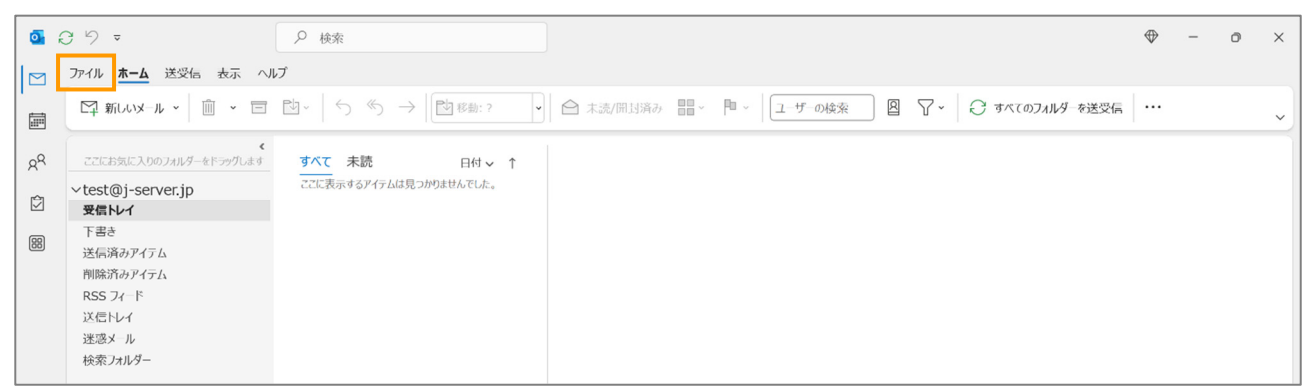

② Joes サーバーで利用しているメールアカウントを選択し、[アカウント設定]の中の[サーバーの設 定]を選択します。

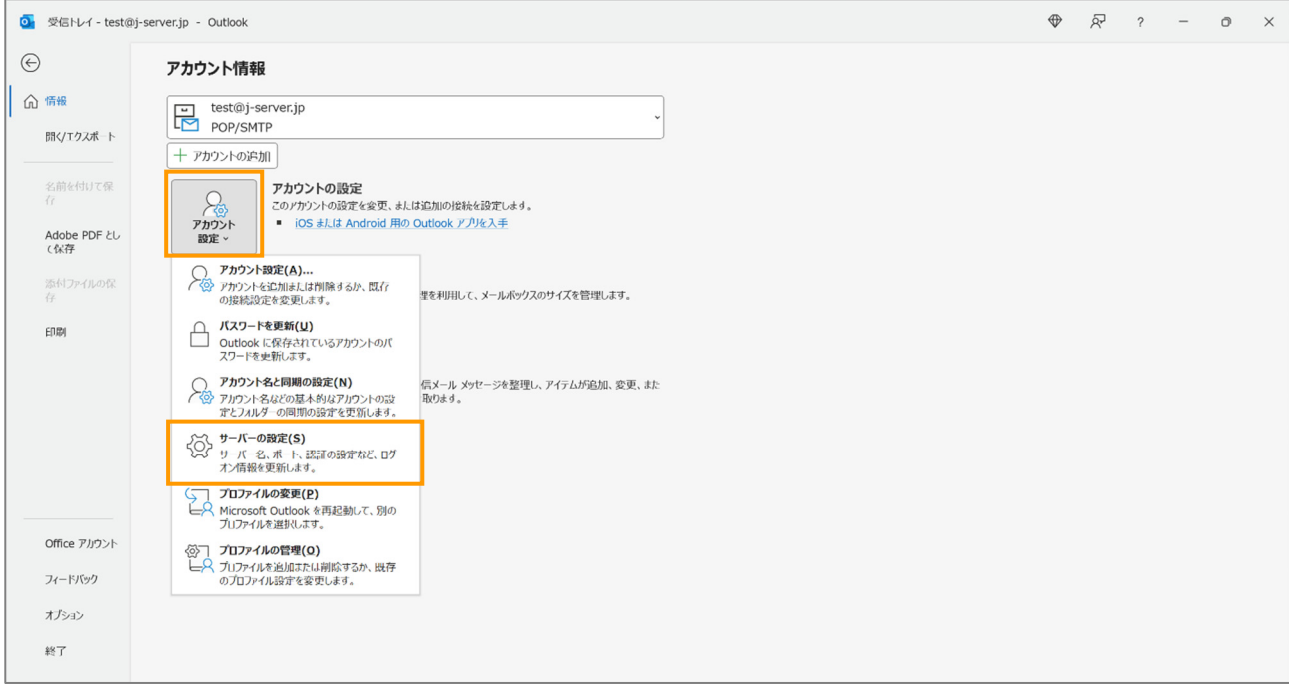

③ [POP アカウントの設定]画面が開きますので、「サーバー」欄を新サーバーに変更します。 ※変更後のサーバー名は、お手元の【アカウント設定完了のお知らせ】にてご確認ください。

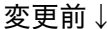

変更後↓

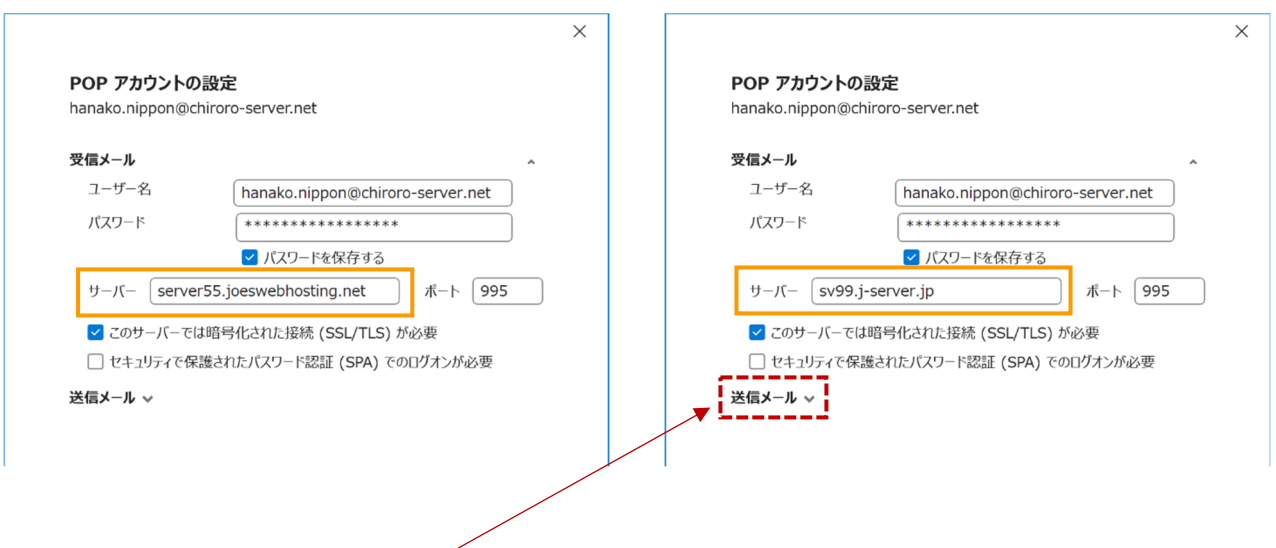

④ 続いて、[送信メール]の方も変更します。

※変更後のサーバー名は、お手元の【アカウント設定完了のお知らせ】にてご確認ください。

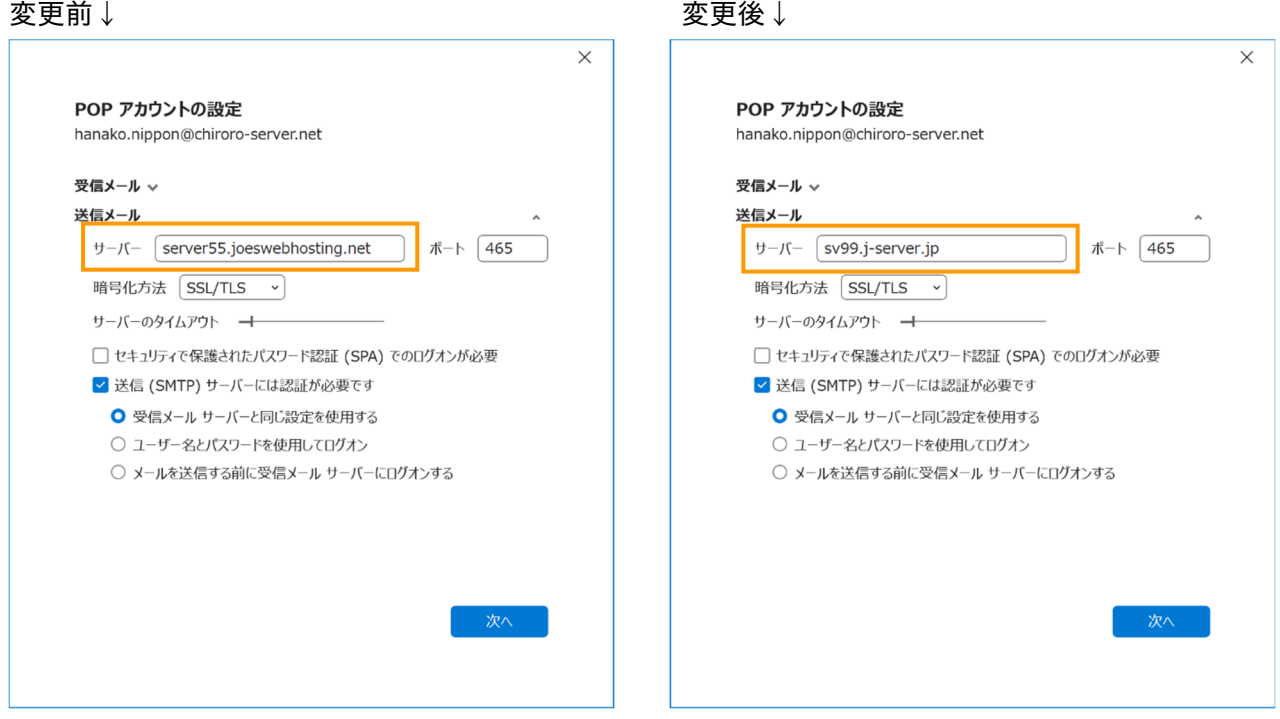

⑤[次へ]をクリックします。

⑥[アカウントが正常に更新されました]画面になりましたら、[完了]をクリックします。

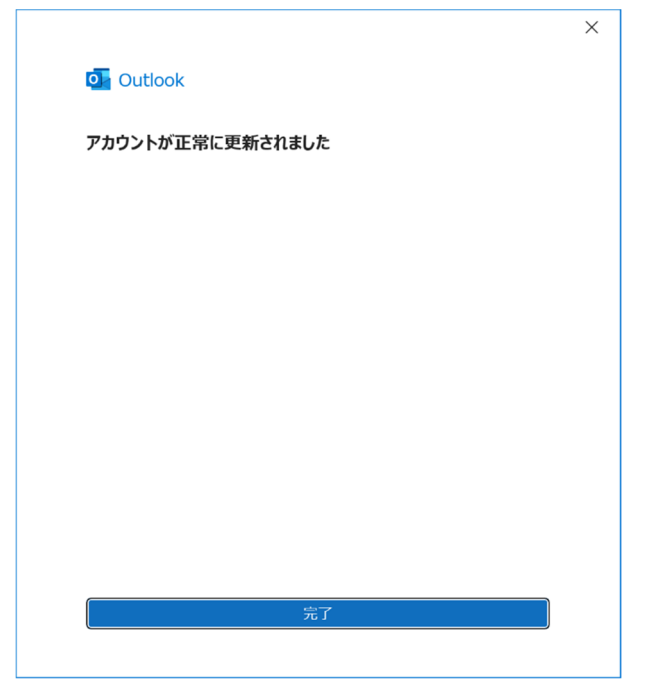

① メニューバーの[ツール]から[アカウント設定]を選択します。

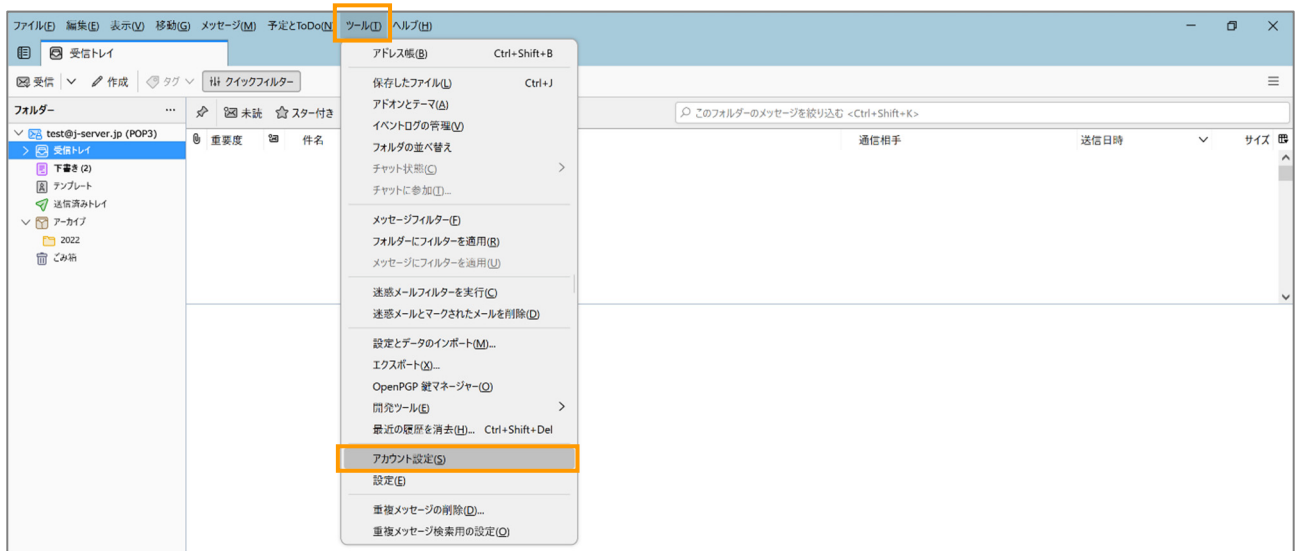

② [サーバー]設定の「サーバー名」を新サーバーに変更します。

※変更後のサーバー名は、お手元の【アカウント設定完了のお知らせ】にてご確認ください。

## 変更前↓

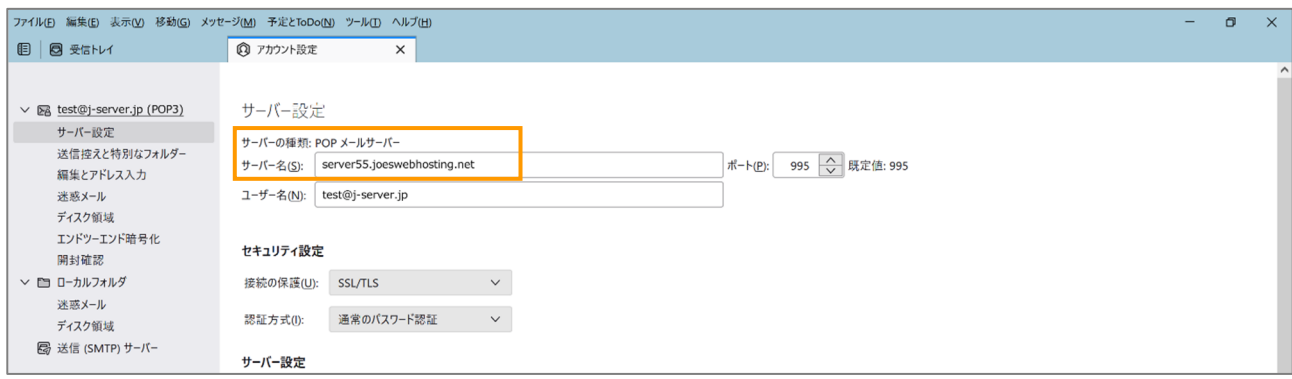

# 変更後↓

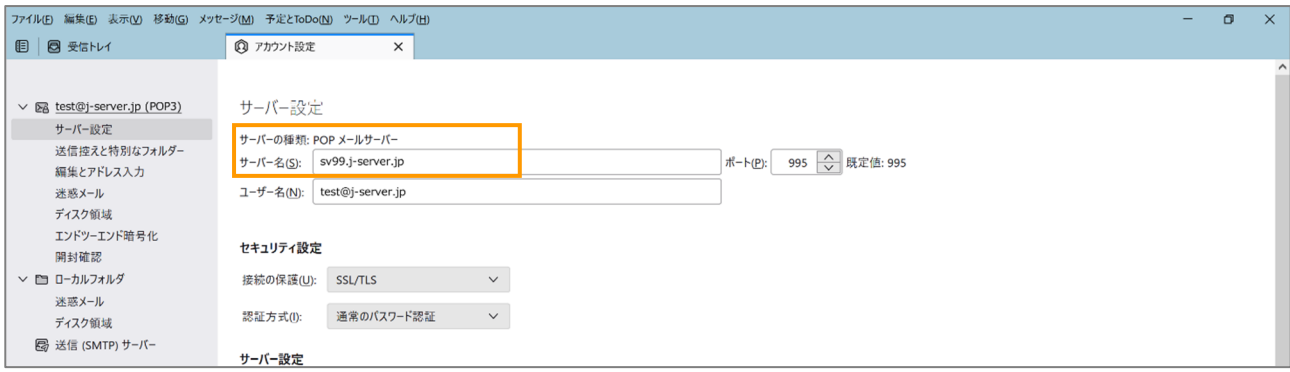

③ [送信(SMTP)サーバー]をクリックし、現在の送信サーバーを選択して[編集]ボタンをクリックし ます。

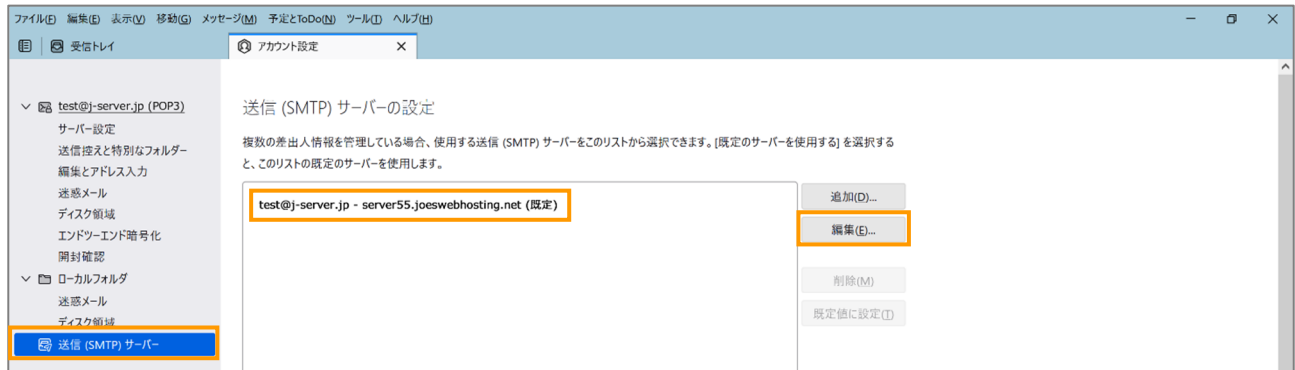

④ [送信(SMTP)サーバー]設定の「サーバー名」を新サーバーに変更します。 ※変更後のサーバー名は、お手元の【アカウント設定完了のお知らせ】にてご確認ください。

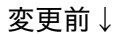

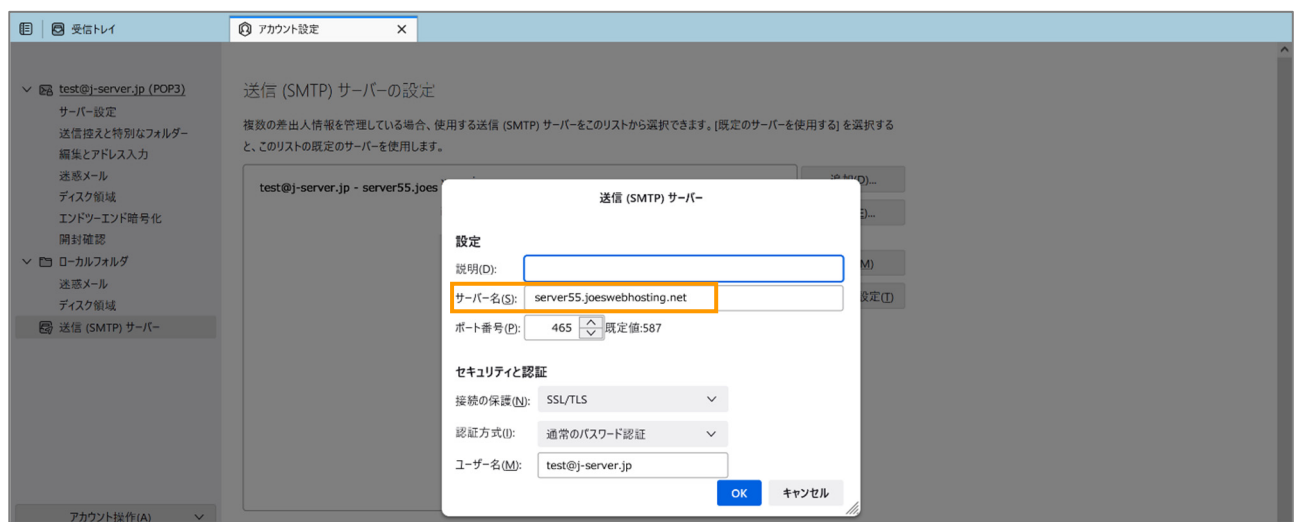

## 変更後↓

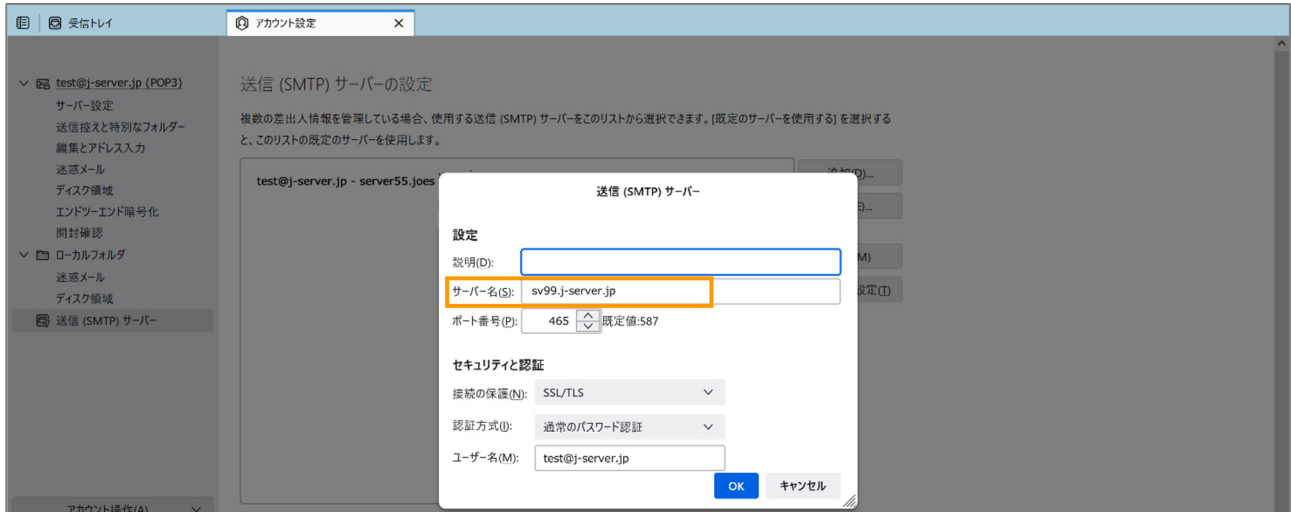

# 変更後、[アカウント設定]を[X]で閉じ、Thunderbird を再起動します。

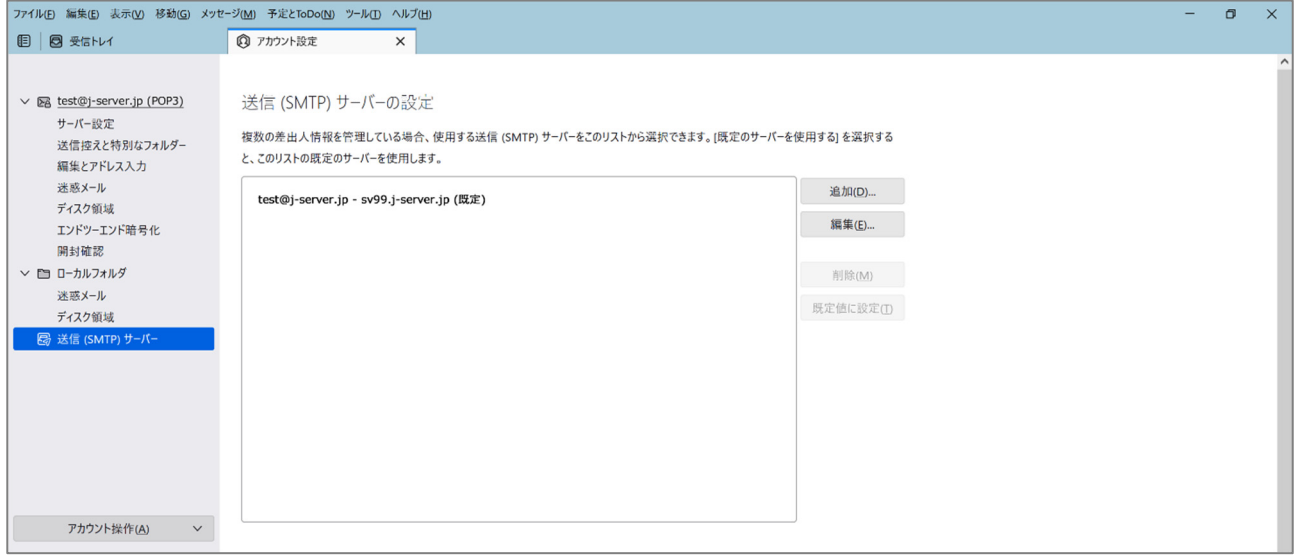

① [メールボックスの設定]を選択します。([ツール]-[メールボックスの設定]も同じです)

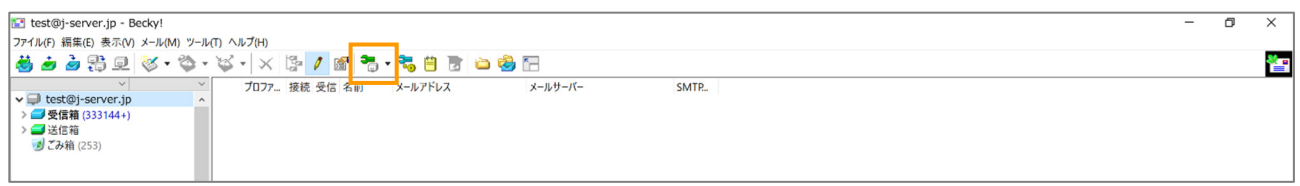

② [基本設定]タブをクリックし、「POP3 サーバー」と「SMTP サーバー」を新サーバーに変更します。 ※変更後のサーバー名は、お手元の【アカウント設定完了のお知らせ】にてご確認ください。

### 変更前↓ しょうしょう しょうしゃ エコン エコン 変更後 ↓

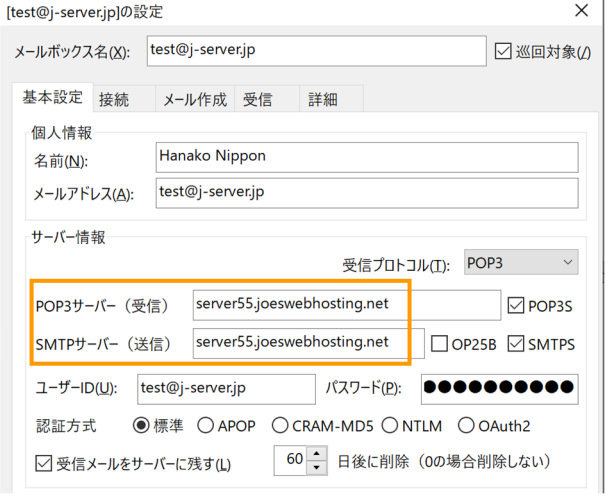

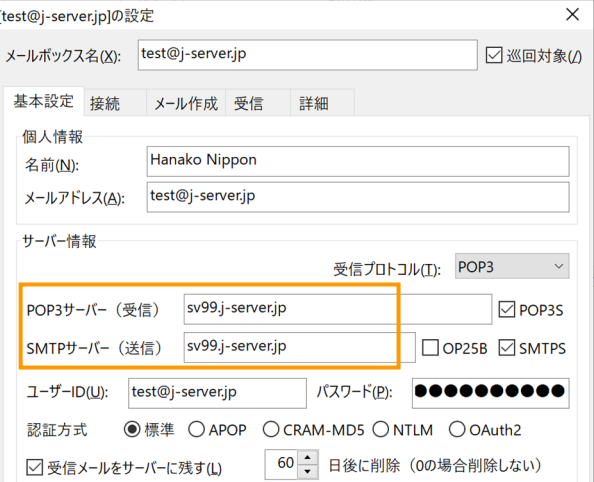

# ③ [詳細]タブは変更しません。[OK]をクリックします。

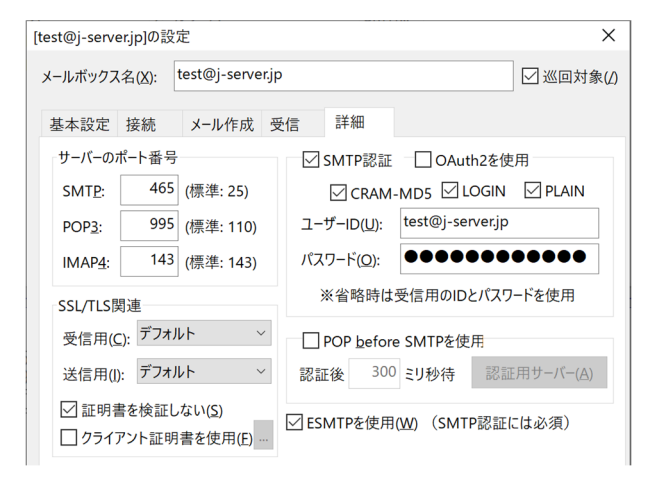

[設定]の中の[メール]をタップします。

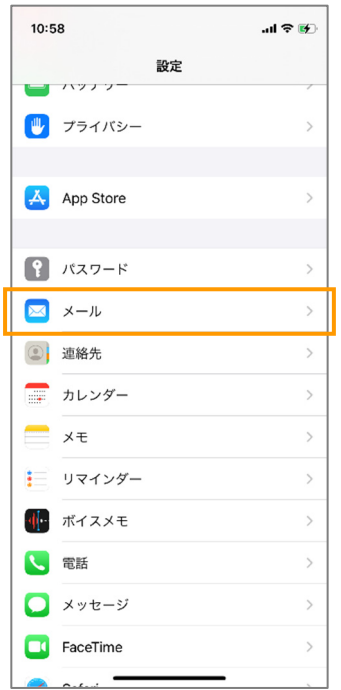

[アカウント]をタップします。

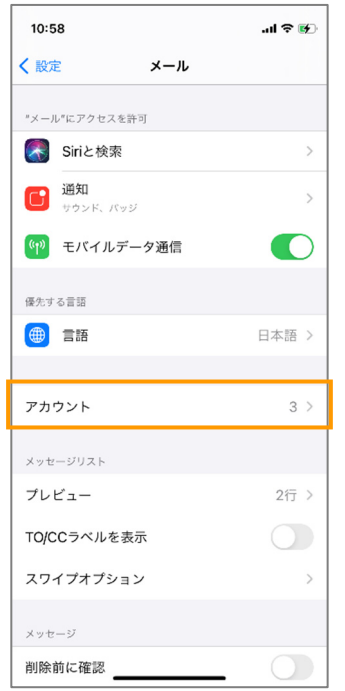

③ 当該メールアドレスの行をタップします。

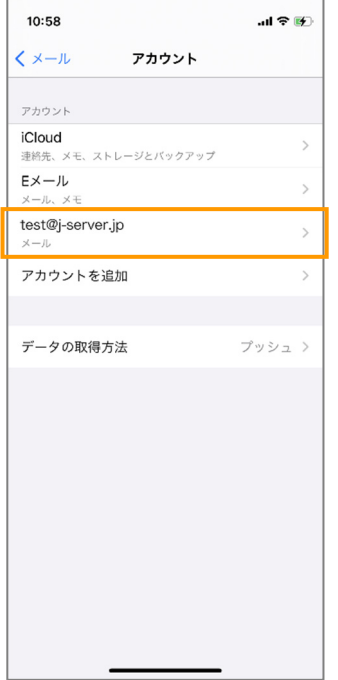

- ④ 受信メールサーバの「ホスト名」を新サーバー名に変更します。 ※変更後のサーバー名は、お手元の【アカウント設定完了のお知らせ】にてご確認ください。
	- 変更前↓ 変更後↓

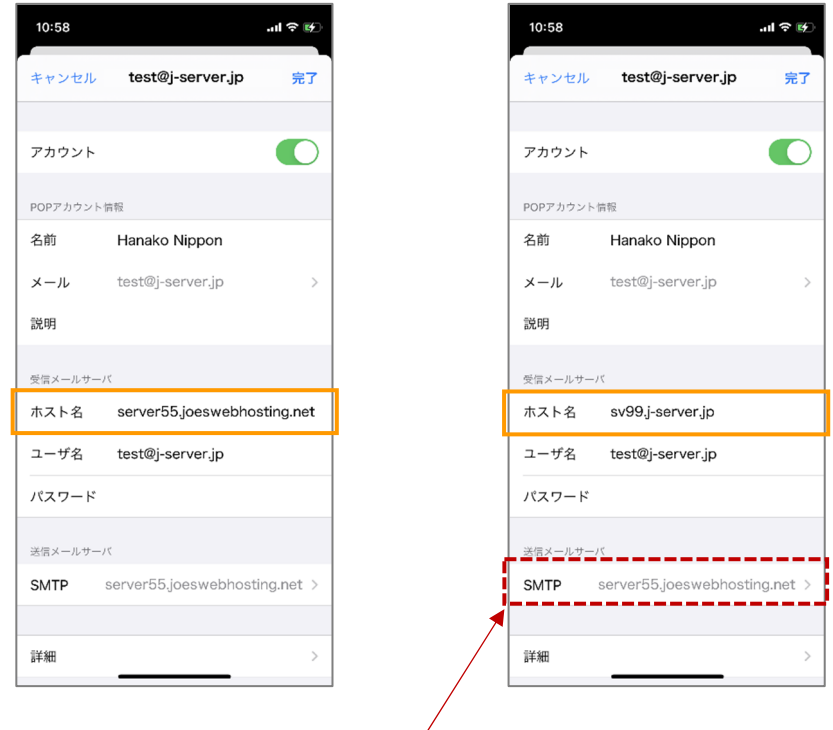

⑤ 送信メールサーバの[SMTP]の行をタップします。

⑤Joes のメールサーバー名が表示されているの行をタップします。

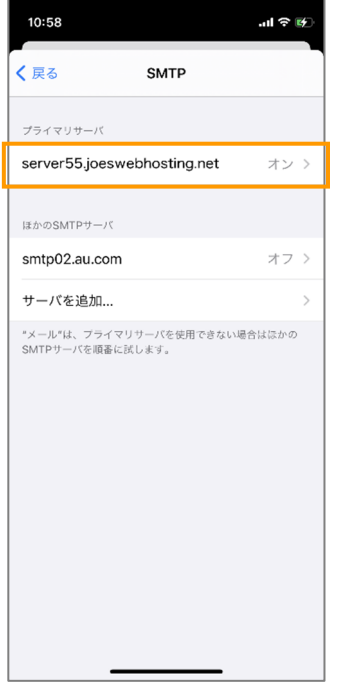

- ⑥ 送信メールサーバの「ホスト名」を新サーバー名に変更します。 ※変更後のサーバー名は、お手元の【アカウント設定完了のお知らせ】にてご確認ください。
	- 変更前↓ 変更後↓

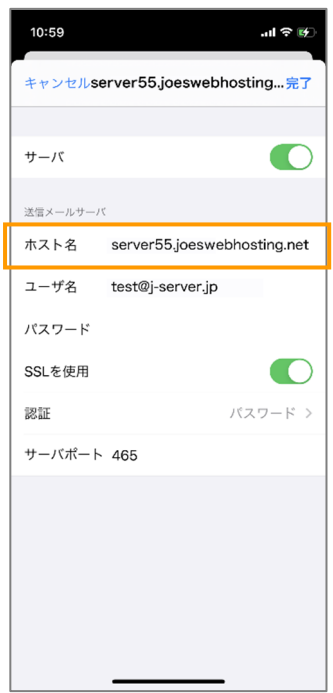

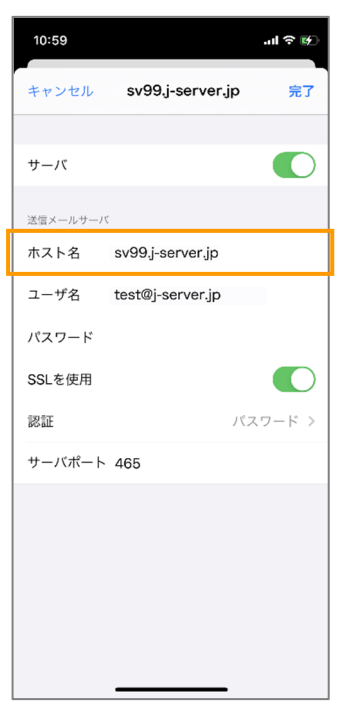

⑦ [完了]をタップします。

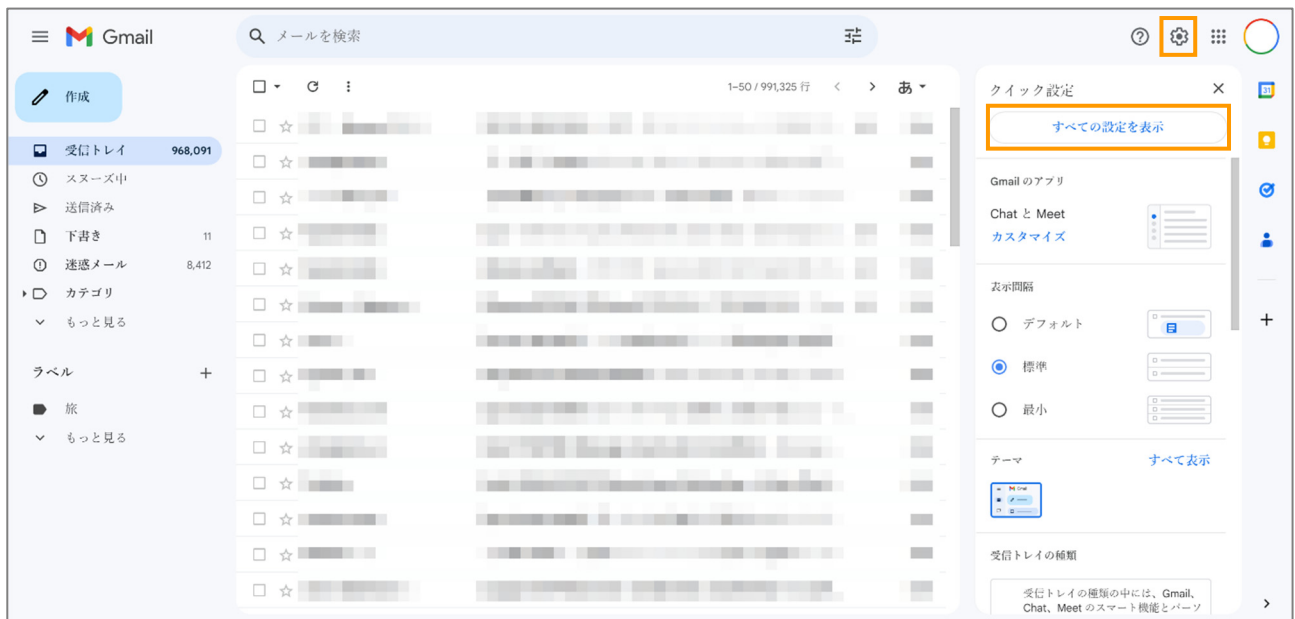

① 画面右上の「歯車」マークをクリックし、[すべての設定を表示]をクリックします。

② [アカウントとインポート]タブをクリックし、使用しているメールアドレスの横にある[情報を編 集]をクリックします。

|                                    | $\equiv \blacksquare$ Gmail         | Q メールを検索                                                      | 喆                                                                                                    | $\circledR$<br>ල<br><b>:::</b> |
|------------------------------------|-------------------------------------|---------------------------------------------------------------|----------------------------------------------------------------------------------------------------|--------------------------------|
| $\mathscr{Q}$<br>作成                |                                     | 設定                                                            |                                                                                                    | あ、                             |
| ы<br>$\odot$                       | 受信トレイ<br>968.091<br>スヌーズ中           | テーマ<br>43-22-23 IBM:10                                        | 全般 ラベル 受信トレイ <mark>トアカウントとインポート フィルタとブロック中のアドレス メール転送と POP/IMAP アドオン チャットと Meet 詳細 オフライン</mark><br>$\rightarrow$ G REAL/LY/ $\rightarrow$ 4Y $\rightarrow$ 1           | Ø                              |
| $\triangleright$<br>n.<br>$\Omega$ | 送信済み<br>下書き<br>11<br>迷惑メール<br>8,412 | 名前:<br>(Gmail を使用して他のメールアドレスから<br>メールを送信します)                  | 日本花子 <hanako.nippon@gmail.com><br/>Hanako Nippon <test@j-server.jp><br/>デフォルト<br/>メールの経由サーバー: server55.joeswebhosting.net</test@j-server.jp></hanako.nippon@gmail.com> | デフォルトに設定 情報を編集<br>情報を編集 削除     |
| ▶ ■ カテゴリ<br>▼ もっと見る                |                                     | 詳細を表示                                                         | SSL を使用したポート 465 でのセキュリティで保護された接続<br>他のメールアドレスを追加<br>デフォルトの返信モードを選択:<br>○ メールを受信したアドレスから返信する                                                                           | $^{+}$                         |
| ラベル<br>旅                           | $^{+}$                              |                                                               | ◎ 常にデフォルトのアドレスから返信する (現在の設定: test@j-server.jp<br>(注:アドレスは返信するときに変更できます。詳細を表示)                                                                                          |                                |
|                                    | ↓ もっと見る                             | 他のアカウントのメールを確認:<br>詳細を表示                                      | test@j-server.jp (POP3)<br>前回のメールチェック:2分前1件のメールを取得しました。<br>履歴を表示 メールを今すぐ確認する<br>メールアカウントを追加する                                                                          | 情報を編集 削除                       |
|                                    |                                     | アカウントへのアクセスを許可:<br>(あなたのメールボックスで閲覧/送信できる<br>ようになります)<br>詳細を表示 | 別のアカウントを追加<br>既読にする<br>● 他のユーザーがスレッドを開くと既読にする<br>○ 他のユーザーがスレッドを開いても未読のままにする                                                                                            | $\rightarrow$                  |

③ Joes サーバーで利用しているメールアドレスであることを確認し、[次のステップ]をクリックしま

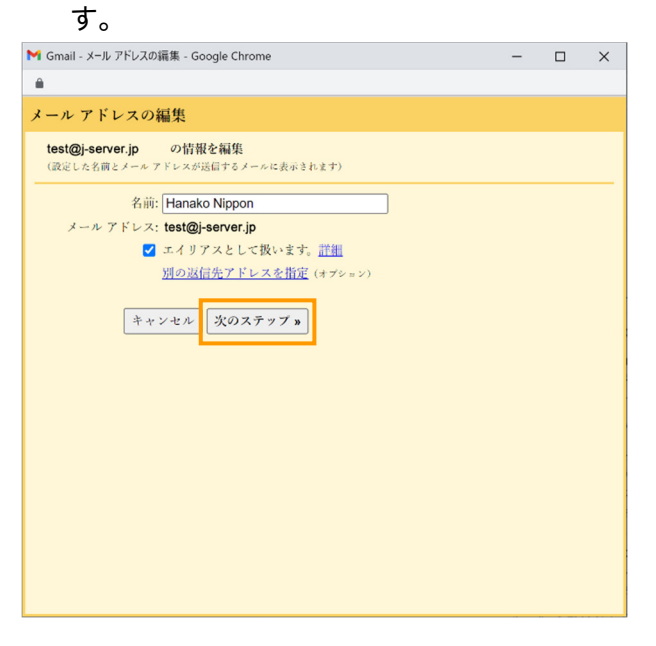

④ 「SMTP サーバー」を新サーバー名に変更します。 ※変更後のサーバー名は、お手元の【アカウント設定完了のお知らせ】にてご確認ください。

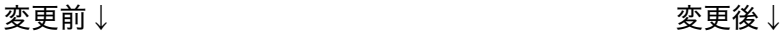

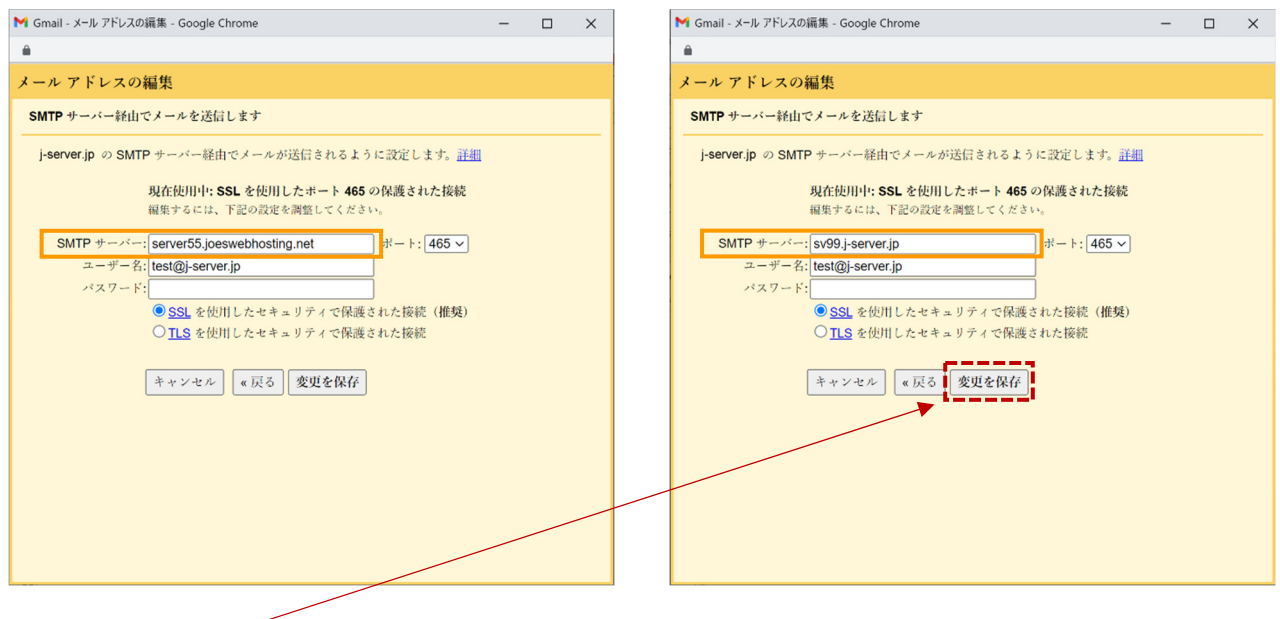

⑤ [設定を保存]をクリックします。

⑥ [他のアカウントのメールを確認]の欄の[情報を編集]をクリックします。

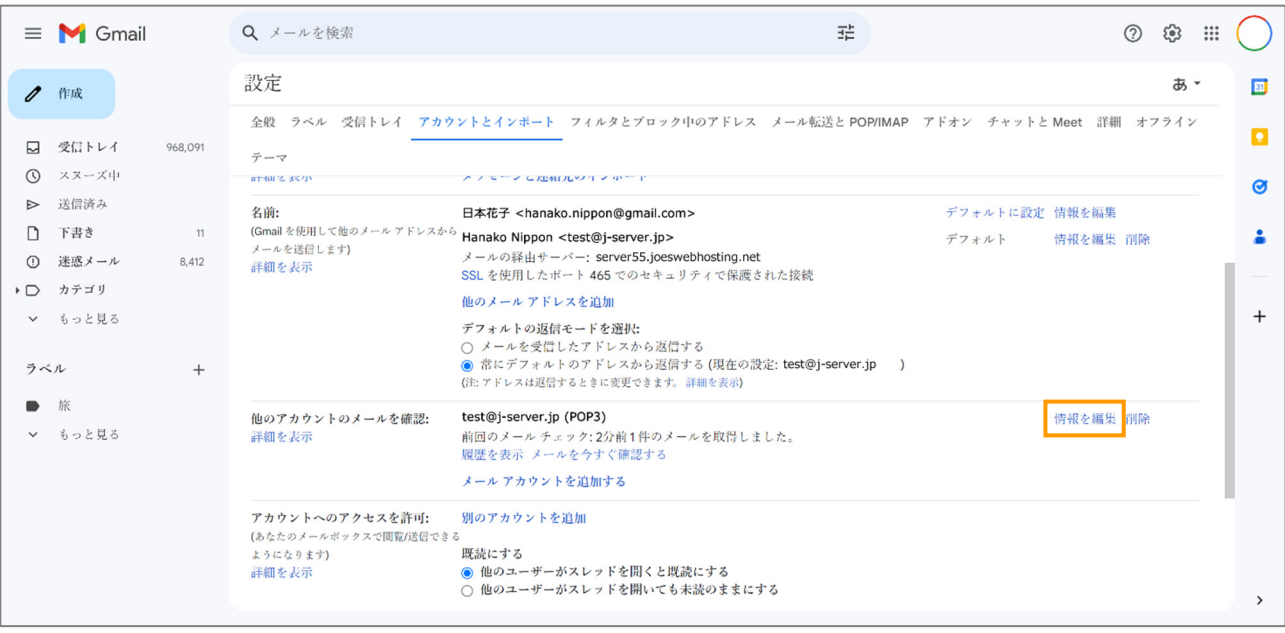

⑦ 「POP サーバー」を新サーバー名に変更します。

※変更後のサーバー名は、お手元の【アカウント設定完了のお知らせ】にてご確認ください。

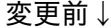

### 変更後↓

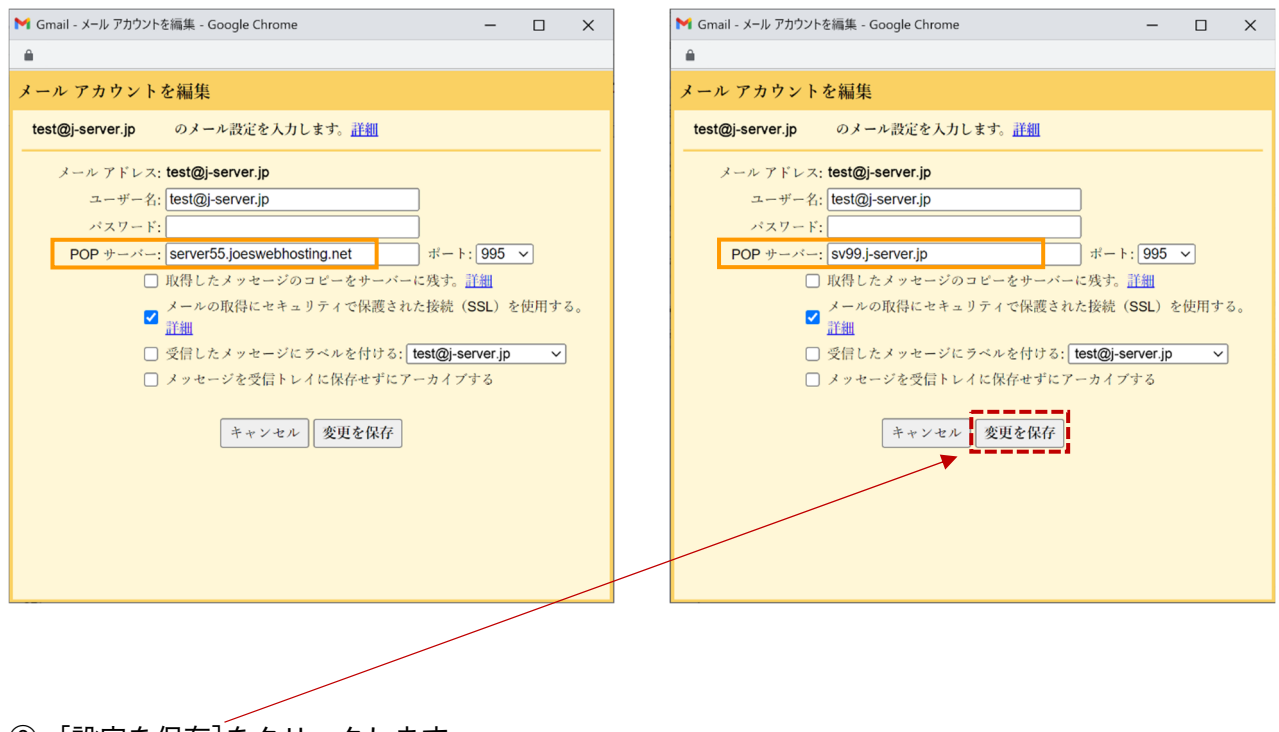

⑧ [設定を保存]をクリックします。